# **Employee Dashboard**

- [Employee Picture and Demographics:](#page-0-0)
- [Positions](#page-1-0)
- [Compensations](#page-2-0)
- [Leaves](#page-2-1)
- [Pay Distributions](#page-3-0)
- [Payments](#page-5-0)
- [Attendance](#page-7-0)
- [Payroll Items](#page-8-0)
- [Payroll Accounts](#page-9-0)
- [Employee Dashboard Video](#page-9-1)

The functionality of the Employee Dashboard is used to access information regarding a specific employee.

To locate an employee using the Employee Dashboard type in either a partial identification number for the employee or a few alpha characters of the employee's first or last name in the search box.

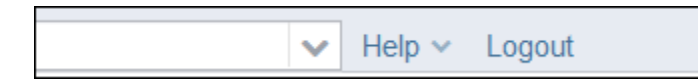

When entering in either a partial ID number or a few characters of the employee's first or last name a list of employees matching that criteria will appear. From here you can then select the employee you are searching for from the drop down box

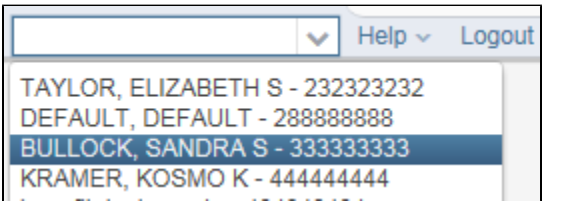

You will then see multiple screens of information pertaining to this employee:

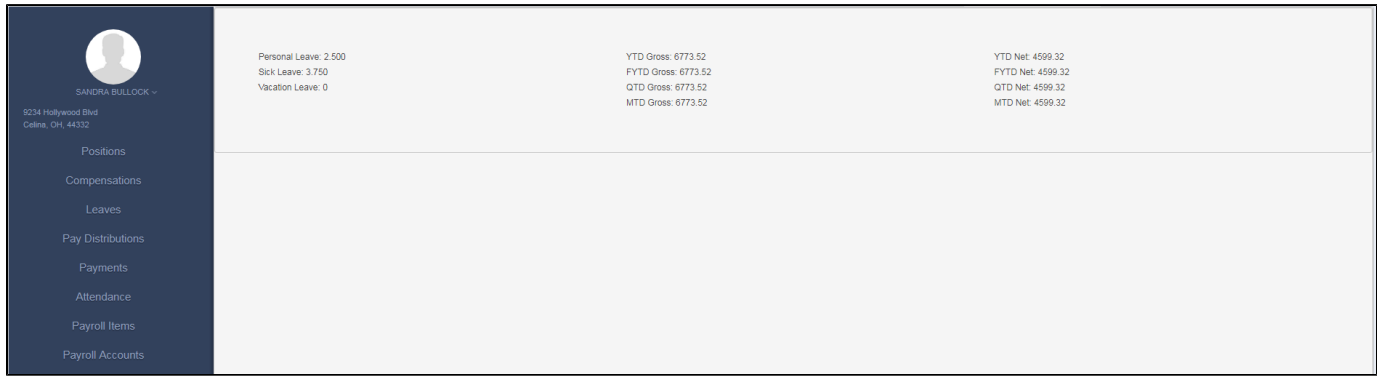

#### <span id="page-0-0"></span>**Employee Picture and Demographics:**

The dashboard will allow for the uploading of a file containing employee photographs. The employee address information will also be included in the photo area on the dashboard:

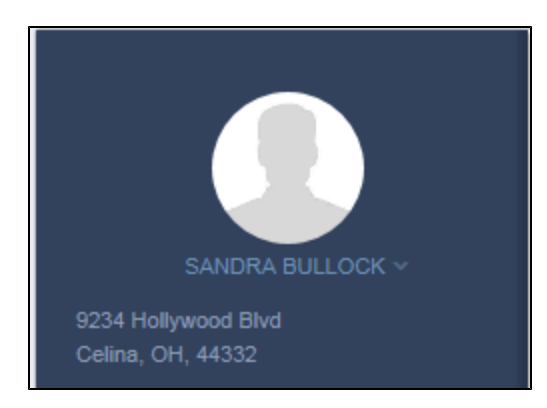

## <span id="page-1-0"></span>**Positions**

The Positions area will list all of the employee's positions records.

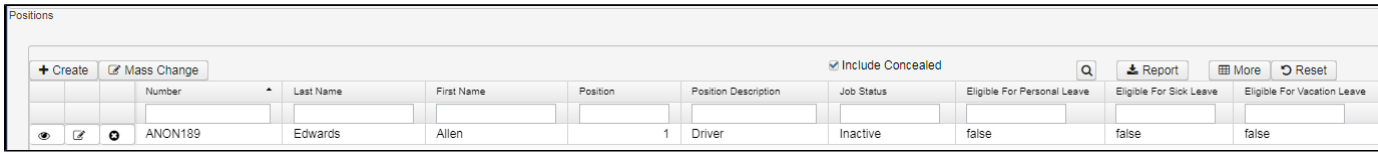

 $\overline{\mathcal{C}}$ 

If a change is needed on a specific position, you can click the edit option  $L$  on that specific position record. This will take you to the Edit

 $\vee$  Save

Position X record where the change can be made. When the change has been made you will then click on the Save button and the change will be saved.

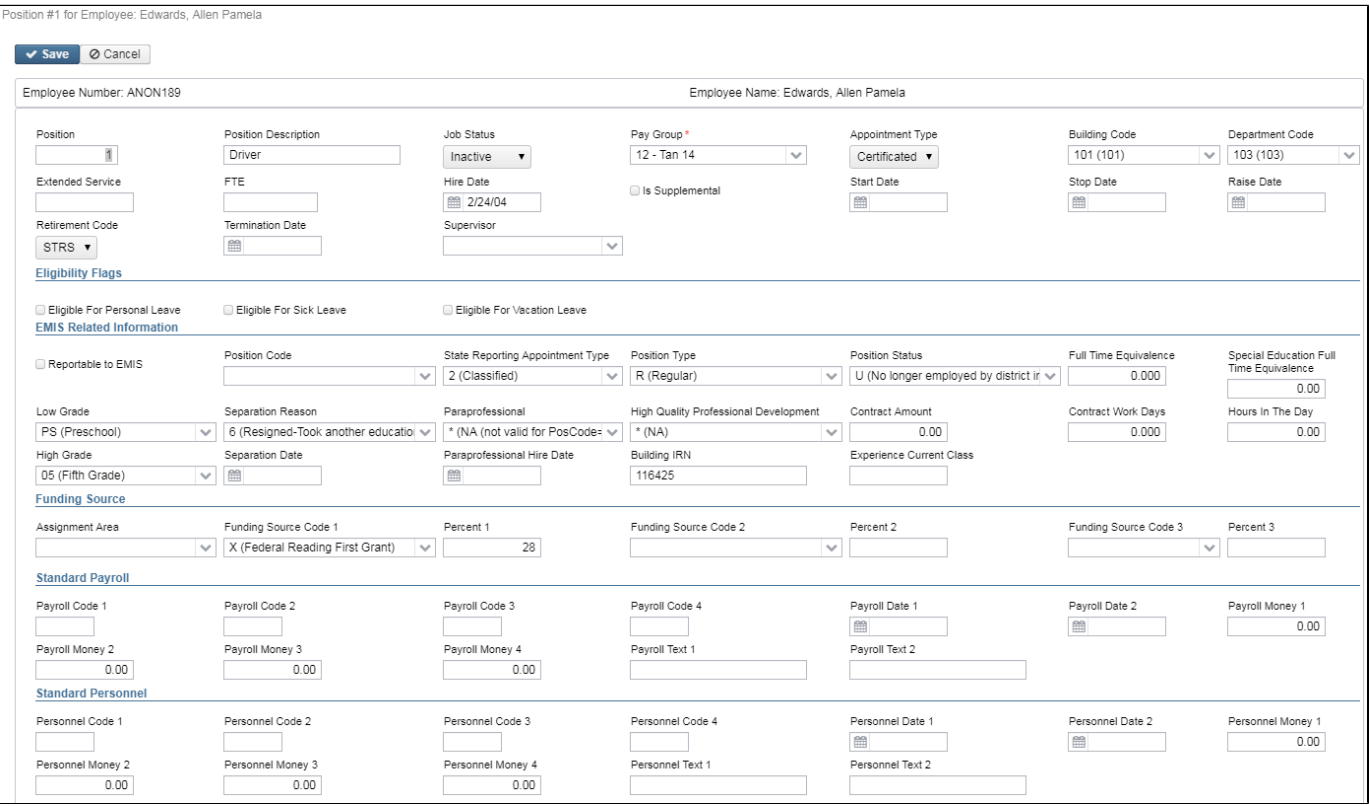

#### **COMPENSATIONS**

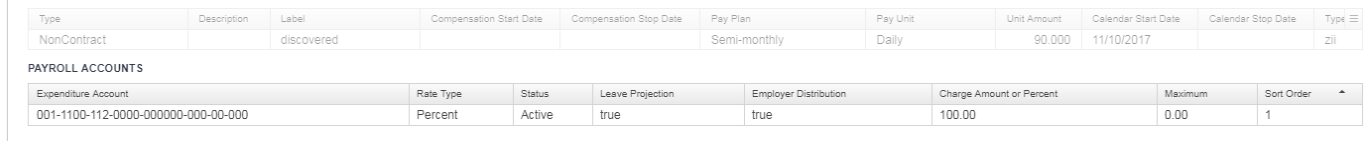

## <span id="page-2-0"></span>**Compensations**

A **Compensation** defines how the employee is going to be paid.

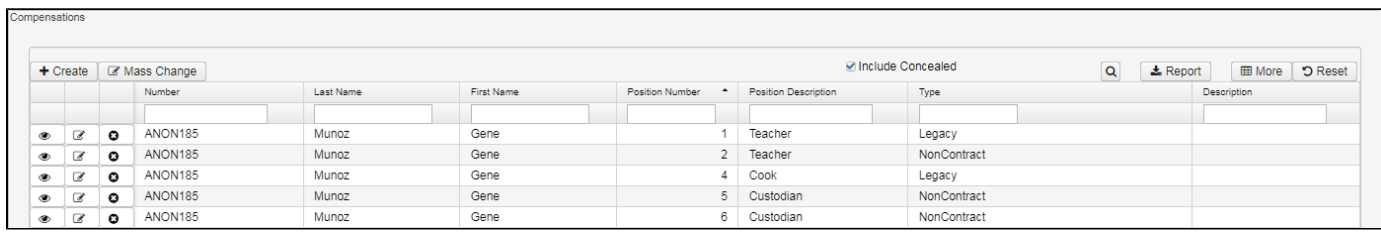

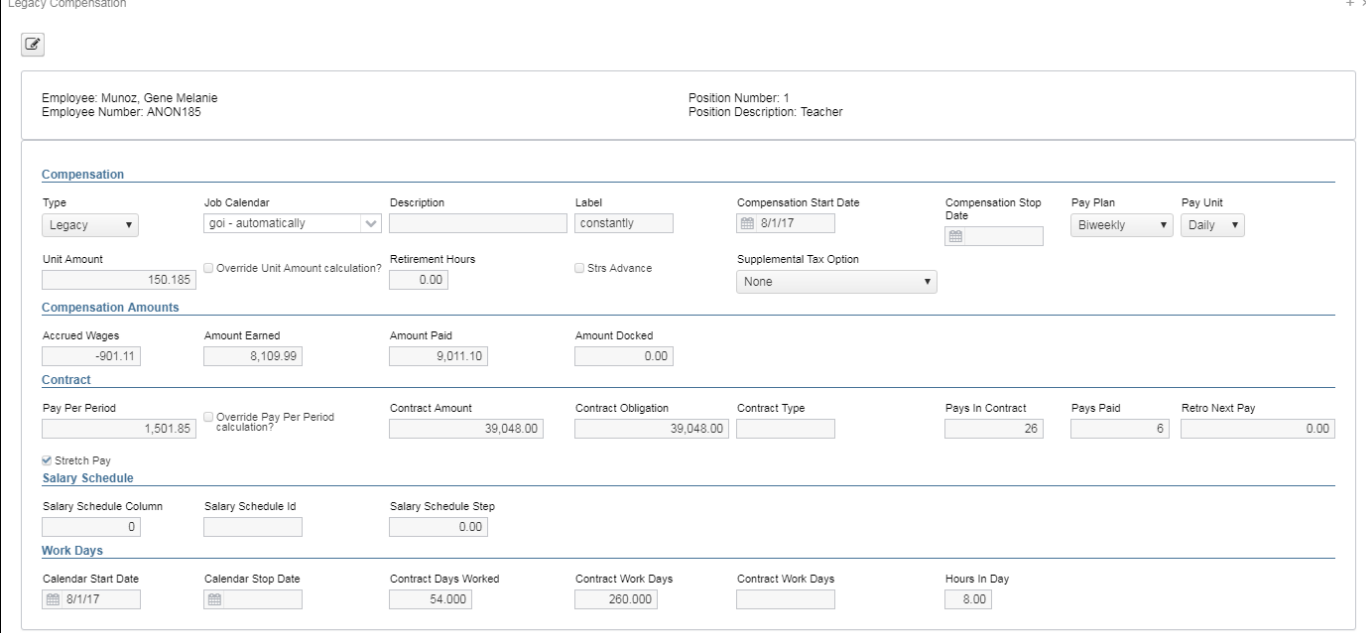

#### <span id="page-2-1"></span>**Leaves**

If this employee qualifies for leave the Leave Balances area will list the leave Type, Balance, Date Last Accrued and Leave Units Accum Last Pay.

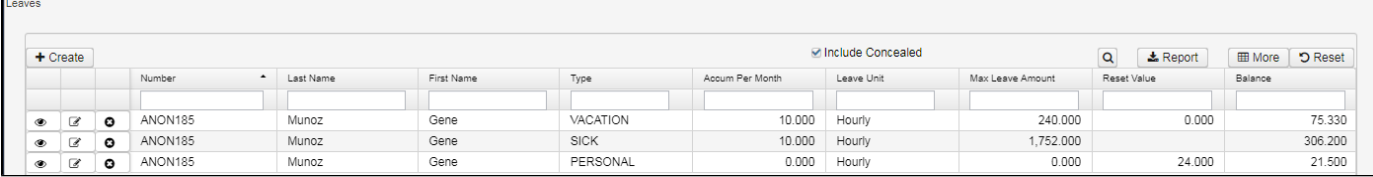

If a change is needed to a specific leave record you can click the edit option  $\Box$  on that specific record. This will take you to an Edit Leave

✔ Save

Balances record where the change can be made. When the change has been made you will then click on the Save button and the change will be saved.

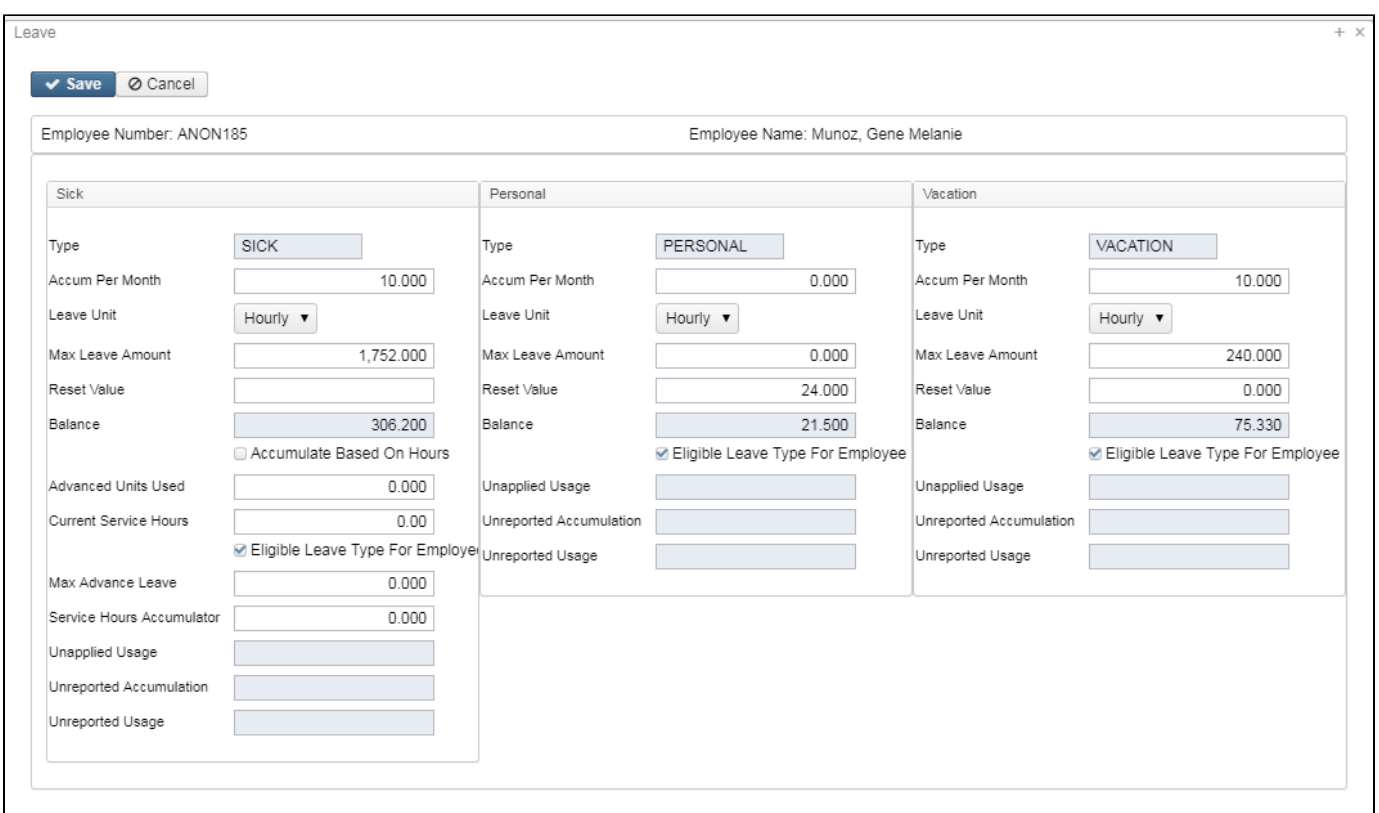

€

### <span id="page-3-0"></span>**Pay Distributions**

The pay distributions section will list the Type, Code, Percent or Fixed, Rate and Priority of each pay distribution for the employee.

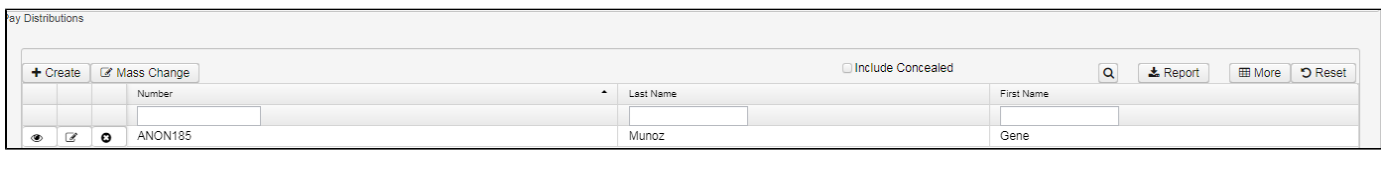

If a change is needed to a specific pay distribution you can click the edit option on that specific record. This will take you to an Edit Pay

€

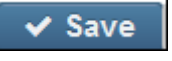

Distribution record where the change can be made. When the change has been made you will then click on the Save button and the change will be saved.

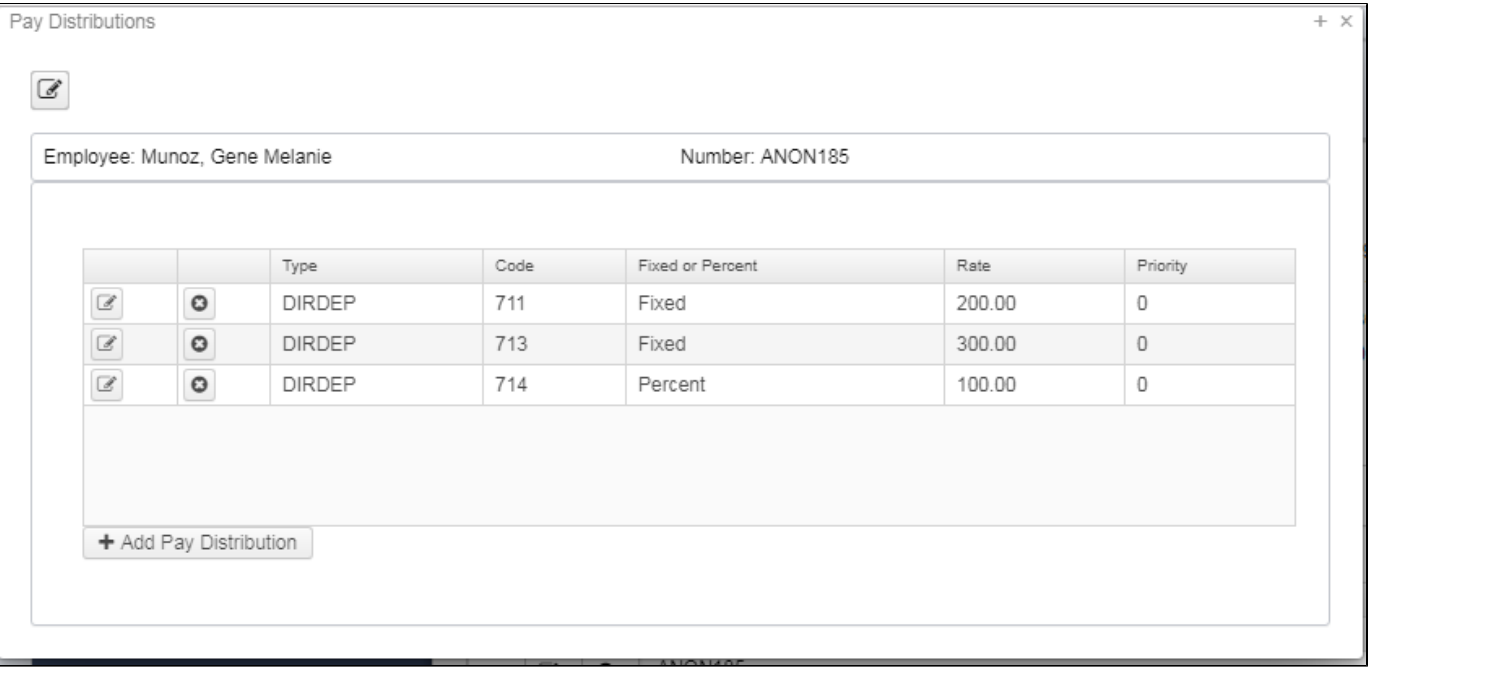

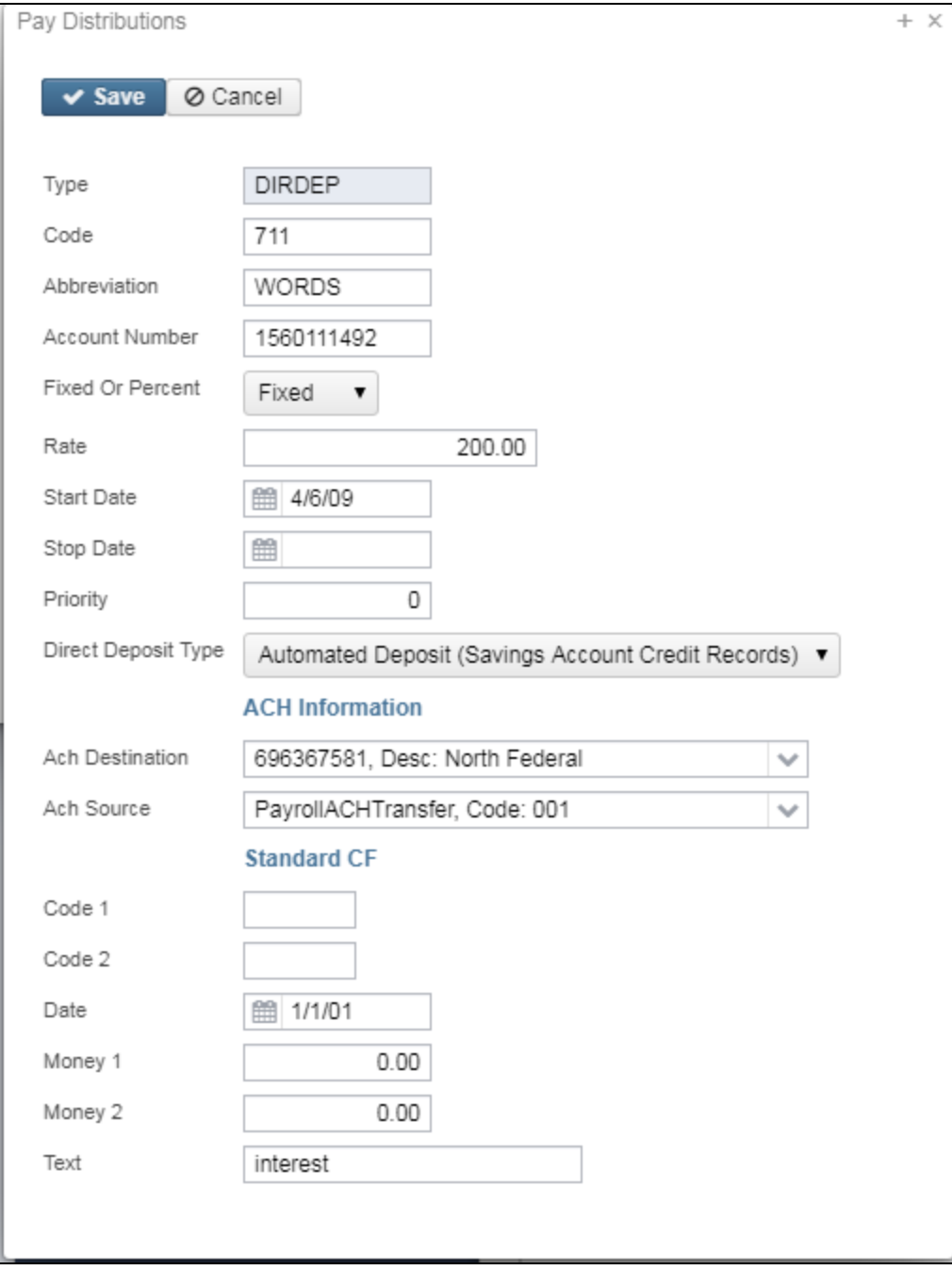

### <span id="page-5-0"></span>**Payments**

The payments are the list of all check history pertaining to an employee. You are able to view each payroll check in detail.

Click on check you wish to view:

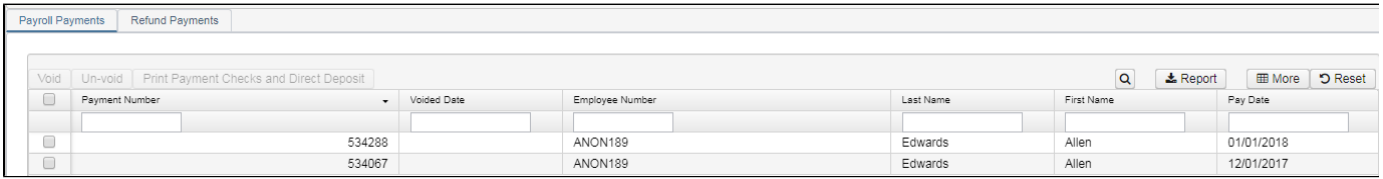

This will then open a window detailing the employee's payroll check or Direct Deposit:

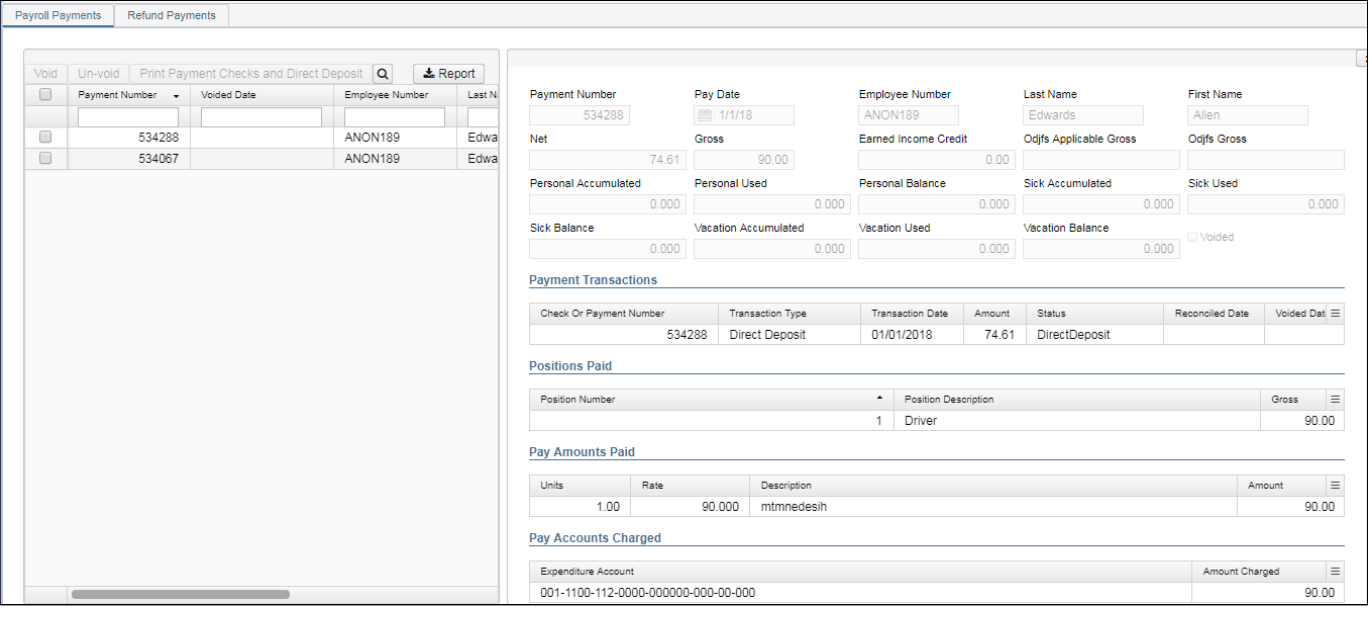

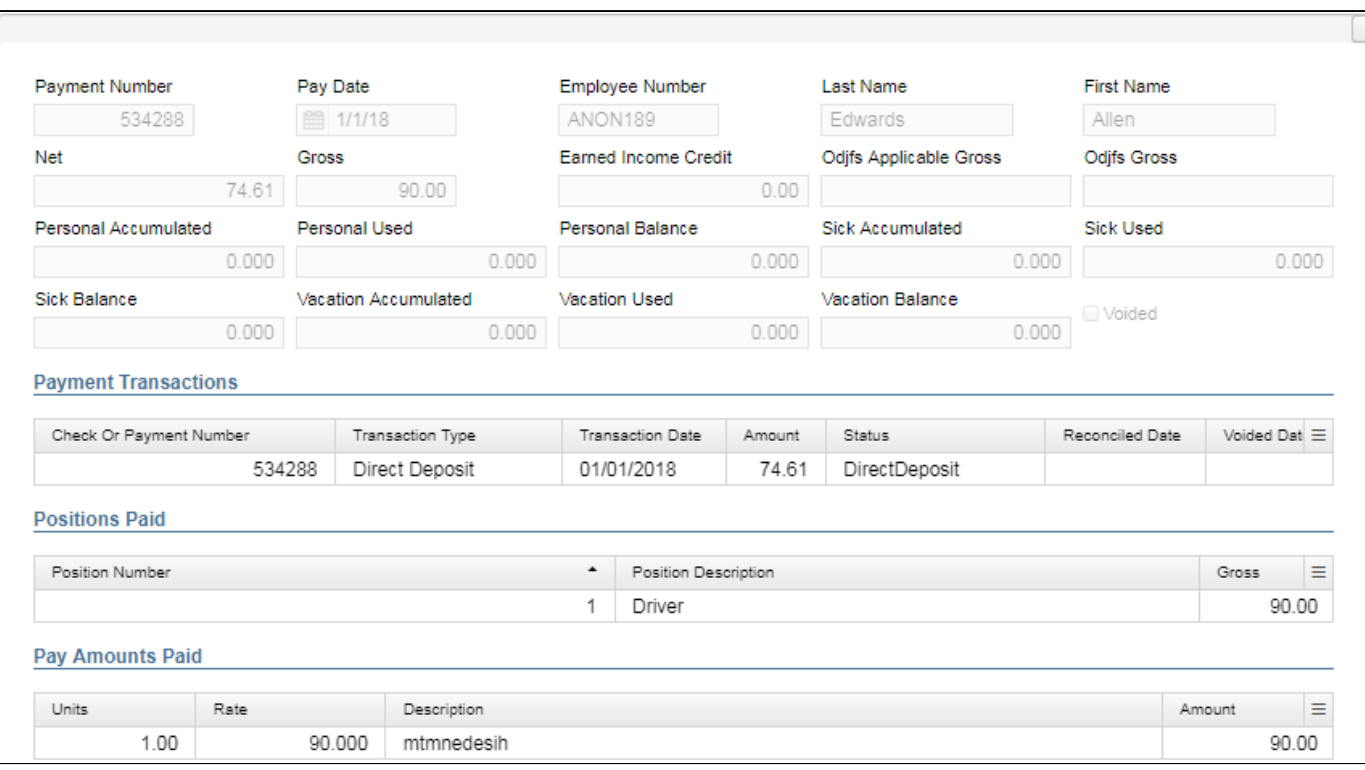

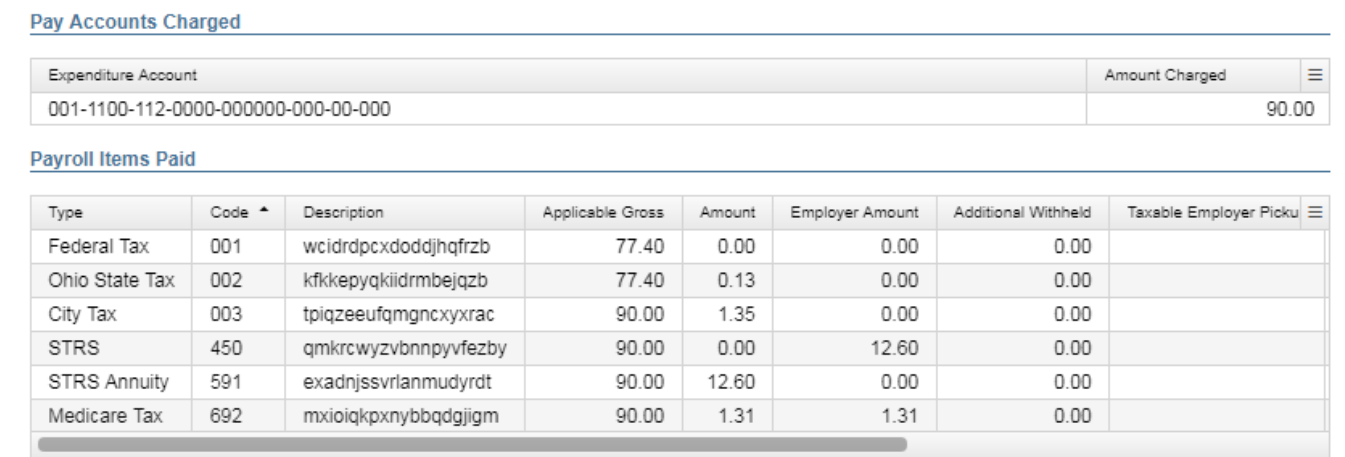

#### <span id="page-7-0"></span>**Attendance**

The Attendance area will list all attendance and absence information pertaining to an employee. Employees that may have an attendance record for employees that may be on a default calendar and have no work days defined such as substitutes or regular employees that work additional days beyond their scheduled calendar work days.

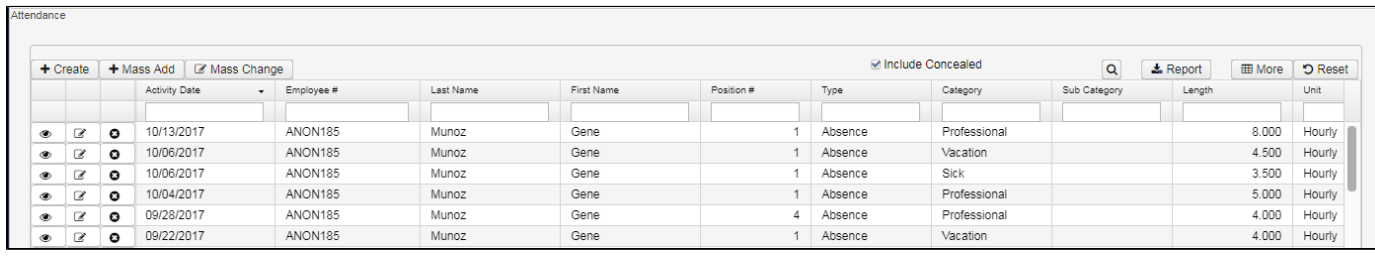

If a change is needed on a specific attendance or absence record you can click the edit option  $\Box$  on that specific record. This will take you to an Edit Attendance record where the change can be made. When the change has been made you will then click on the Save button

 $\overline{\mathcal{C}}$ 

 $\vee$  Save

I and the change will be saved.

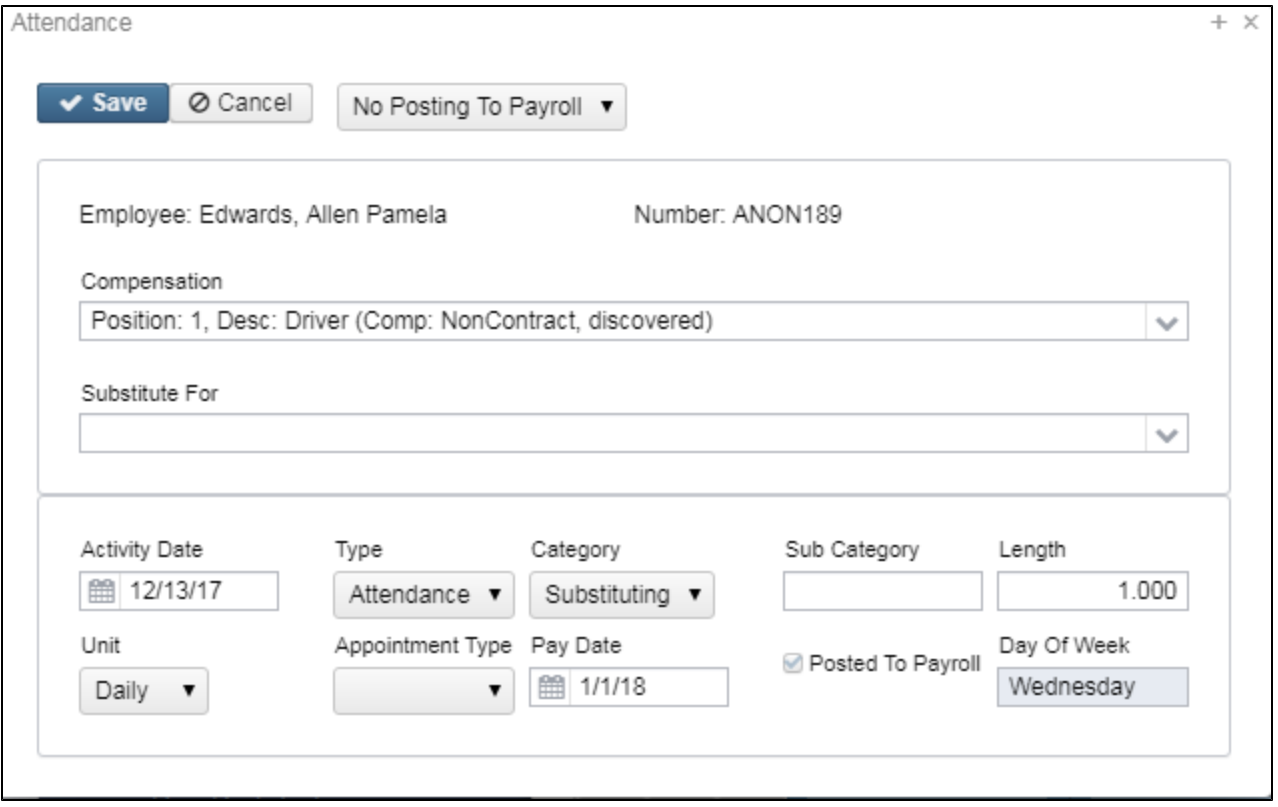

### <span id="page-8-0"></span>**Payroll Items**

The Payroll Items area will list all payroll item information pertaining to an employee.

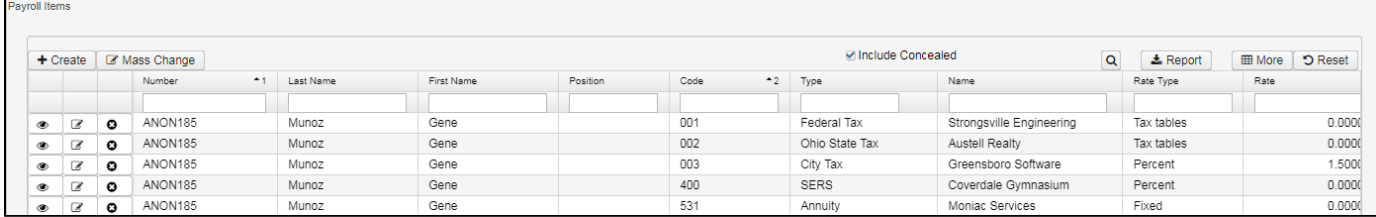

If a change is needed to a specific payroll item you can click the edit option  $\Box$  on that specific record. This will take you to an Edit Payroll

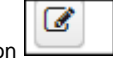

 $\vee$  Save

Item XXX record where the change can be made. When the change has been made you will then click on the Save button and the change will be saved.

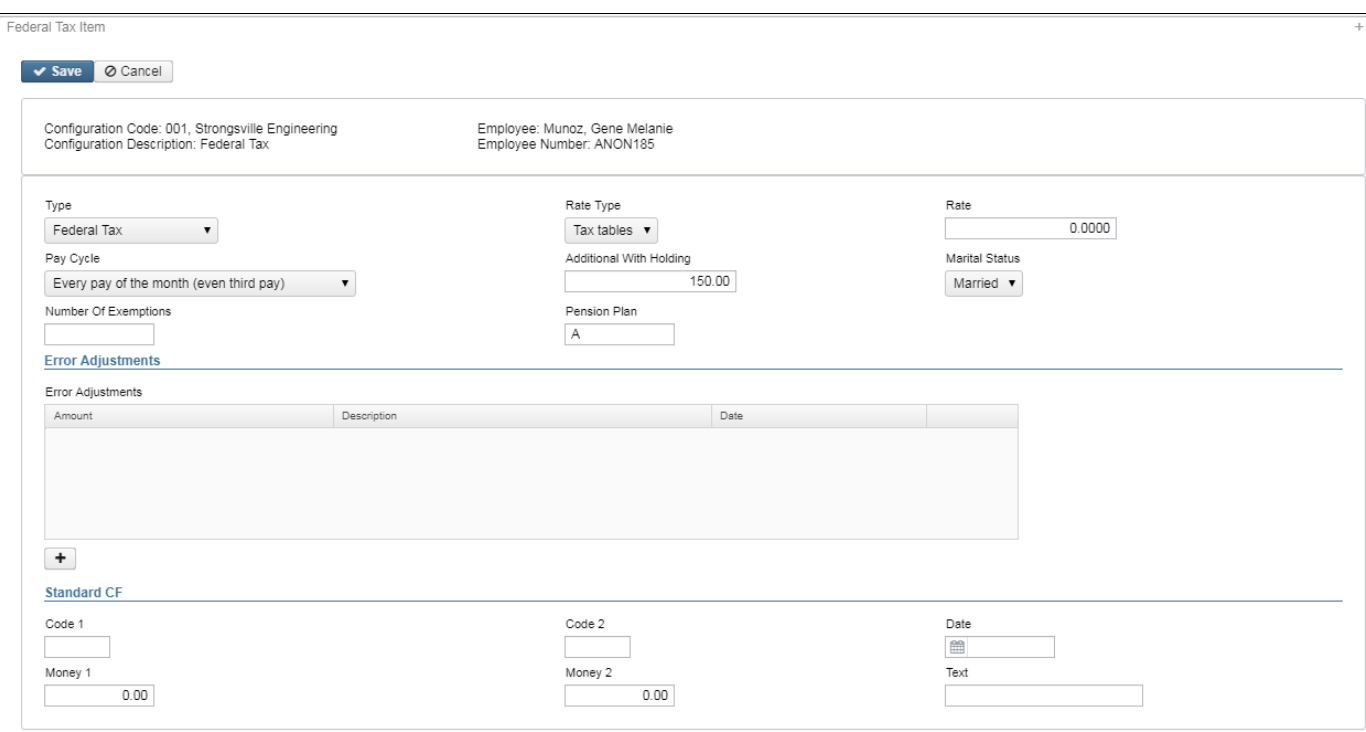

## <span id="page-9-0"></span>**Payroll Accounts**

Contains pay account records for each Position that is entered in Core/Position/Compensation. When a payroll is processed the accounts entered in Payroll Accounts are used to complete the USAS charging of the payroll.

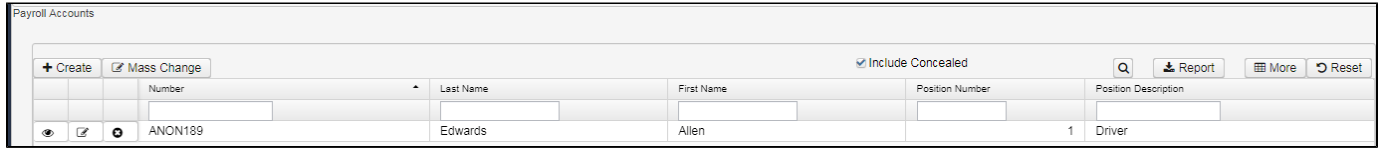

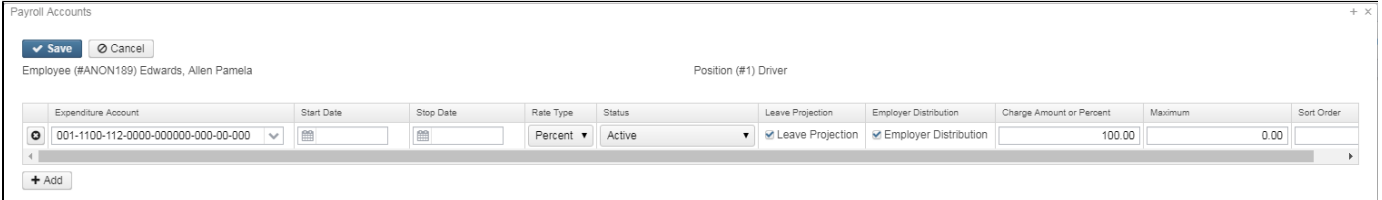

## <span id="page-9-1"></span>**Employee Dashboard Video**